# 1. Установка драйвера для настольного считывателя HID Ominkey 5422

Скачать для требуемой ОС можно с сайта [производителя](https://www3.hidglobal.com/drivers)

После успешной установки драйвера считыватель должен корректно определятся в диспетчере устройств системы:

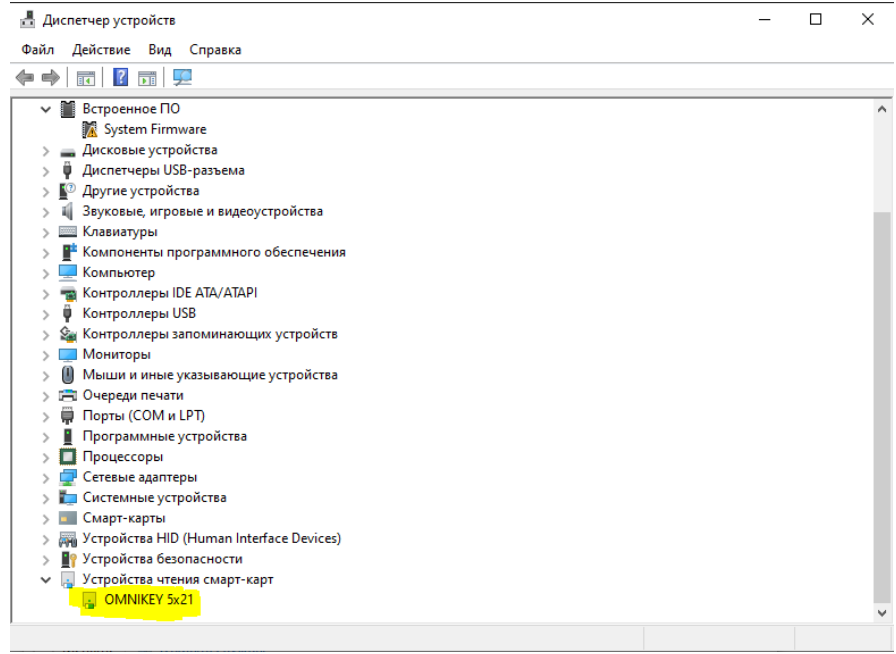

# 2. Установка HID service

### [Ссылка на скачивания с Яндекс.Диска](https://disk.yandex.ru/d/RE4md5UpF5HLVQ)

После успешной установки сервисной службы она должна автоматически запуститься. Проверить можно в Диспетчере задач=>Службы

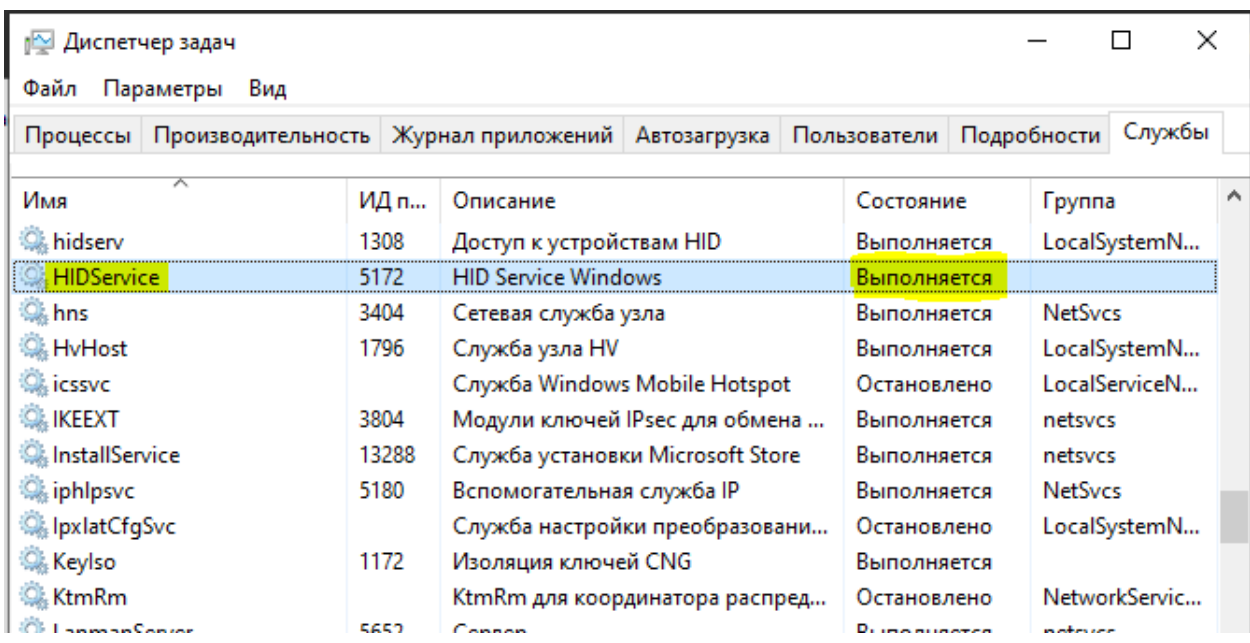

**Для дальнейших шагов необходимо положить на считыватель карту уже прошедшую инициализацию на объекте.**

3. Производим настройку работы считывателя через адресную строку браузера Chrome.

Запрос списка доступных ридеров: *<http://localhost:3333/GetReaderNames?&callback=test>*

Ответом на запрос будет список считывателей который подключен к системе. Из него необходимо скопировать название того, у которого присутствует CL в названии, в примере выделен жирным шрифтом, без кавычек:

 $\leftarrow$   $\rightarrow$  C  $\Omega$  O localhost:3333/GetReaderNames?&callback=test test({"Result":[{"ReaderName":"OMNIKEY CardMan 5x21 0"},{"ReaderName":"<mark>OMNIKEY CardMan 5x21-CL 0</mark>"}],"Now":"2023-09-13 17:20:17","CurrentStatus":"OnepauxA выполнена успешно!","Status":"Success"})

4. Установка имени рабочего ридера:

*[http://localhost:3333/SetReaderName?ReaderName=](http://localhost:3333/SetReaderName?ReaderName=Имя%20Ридера%20Из%20Предыдущей%20Команды%20с CL%20в%20названии&callback=test)Имя Ридера Из Предыдущей Команды с [CL в названии](http://localhost:3333/SetReaderName?ReaderName=Имя%20Ридера%20Из%20Предыдущей%20Команды%20с CL%20в%20названии&callback=test)&callback=test*

Пример успешного результата:

 $\leftarrow$   $\rightarrow$   $\mathbf{C}$   $\hat{\mathbf{O}}$  (0 localhost:3333/SetReaderName?ReaderName=OMNIKEY%20CardMan%205x21-CL%200&callback=test

test({"Result":{"CurrentStatus":"Операция выполнена успешно!"},"Now":"2023-09-13 17:31:56","CurrentStatus":"Операция выполнена успешно!","Status":"Success"})

## 5. Установка рабочего сектора:

*[http://localhost:3333/SetSectorNumber?SectorNumber=](http://localhost:3333/SetSectorNumber?SectorNumber=1)1 !!! Чтобы записался сектор, на считывателе должна лежать карта*

Пример успешного результата:

← → C > C D localhost:3333/SetSectorNumber?SectorNumber=1

({"Result":{"CurrentStatus":"Операция выполнена успешно!"},"Now":"2023-09-13 17:33:37","CurrentStatus":"Операция выполнена успешно!","Status":"Success"})

### 6. Установка ключа карты

## [http://localhost:3333/SetKey?Key=](http://localhost:3333/SetKey?Key=FFFFFFFFFFFF&callback=test)**5070F9E3746B**&callback=test

*!!! Чтобы записался ключ, на считывателе должна лежать карта*

Пример успешного результата:

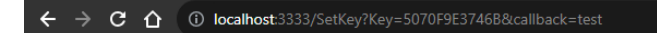

test({"Result":{"CurrentStatus":"Операция выполнена успешно!"},"Now":"2023-09-13 17:34:05","CurrentStatus":"Операция выполнена успешно!","Status":"Success"})

## 7. Включение автоматического перезапуска службы при сбое

Для службы HID Service надо зайти в свойства (Управление компьютером -> Службы и приложения -> Службы -> ПКМ по HID Service Windows -> Свойства) и настроить действия при сбое службы согласно картинке:

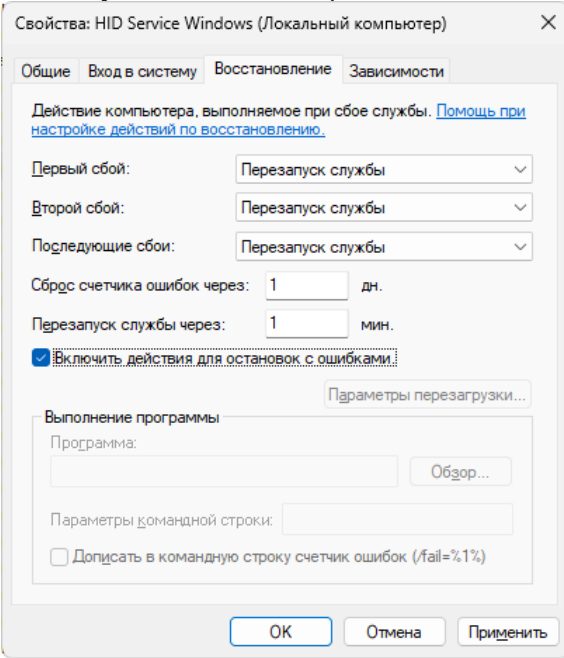

8. После успешного завершения шагов выше считыватель будет штатно работать при открытии в браузере сайта АСКД [https://askd.tomilino.ru](https://askd.tomilino.ru/) Когда карту кладут на считыватель в правой части интерфейса Центра управления, либо Личного Кабинета, появится выпадающее меню для взаимодействия с картой

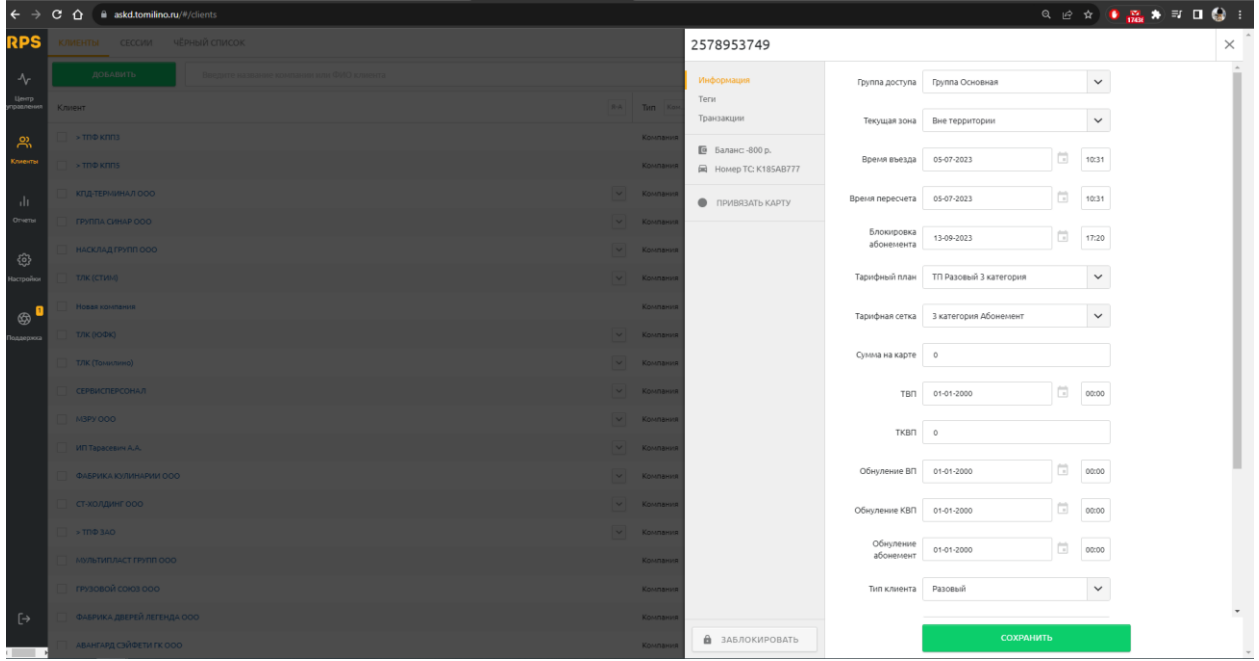